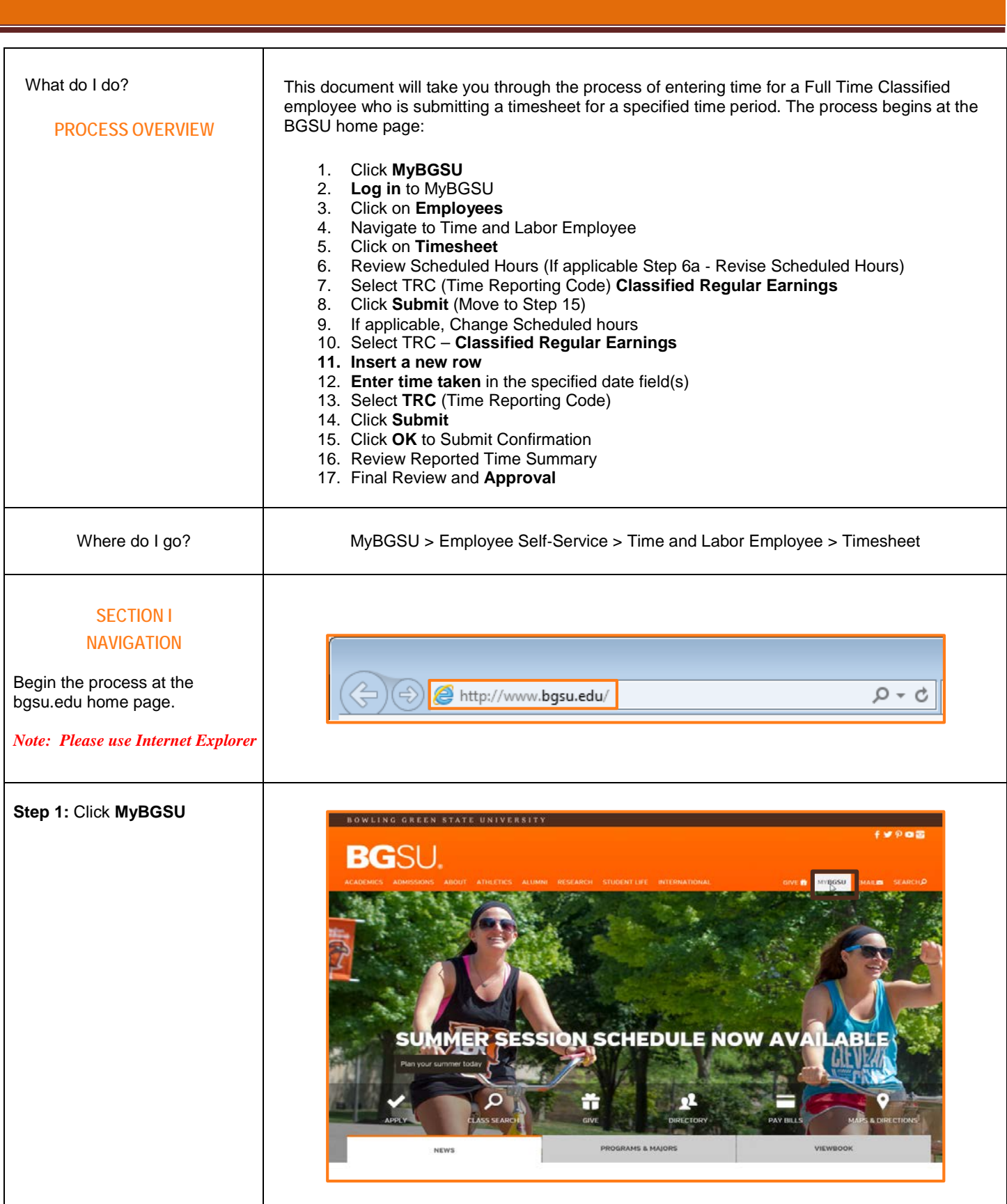

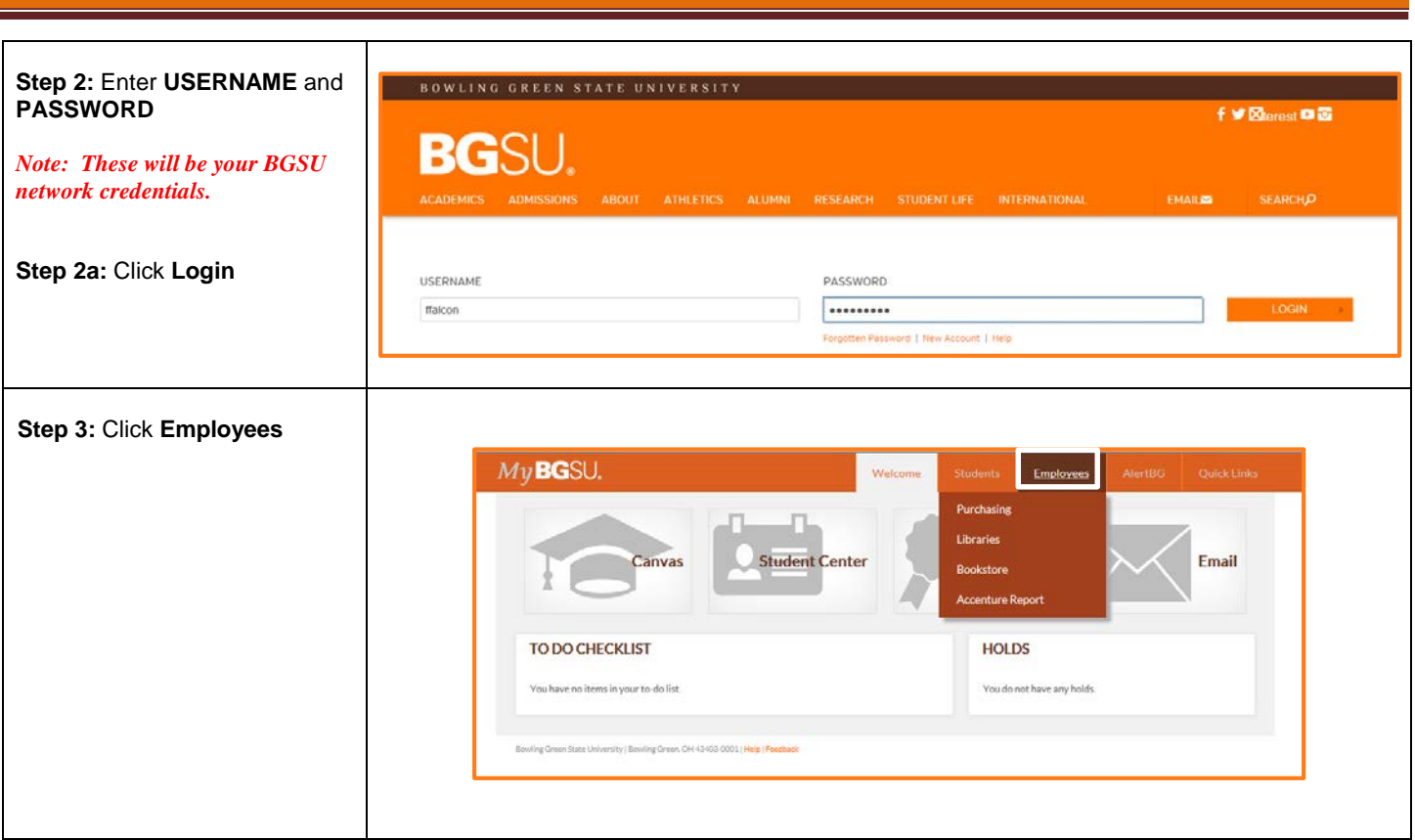

The Time and Labor Employee section allows you to view all Time and Labor  $My$ BGSU. Employees pages that you have access to. **TOOLS BGSU EMAIL Step 5**: Under Time and Labor Employee Section **BURSAR BILL VIEW/PAY BG1 CARD SERVICES Step 6**: Click **Timesheet** UPDATE PERSONAL VIEW PAYCHECK TIME & LABOR **BENEFITS ADVISING** Advisement Student Degree Audit **Faculty Center** IT SECURITY ACCESS FORMS PAYROLL INFORMATION Web Report Library View Paycheck . FMS Web Report Library Access Form W-4 Tax Information Direct Deposit **Contact Digital Services** W-2/W-2c Consent View W-2/W-2c Forms **BENEFITS ENROLLMENT** Family Status Changes/Life Event Benefits Summary Benefits Enrollment TIME AND LABOR EMPLOYEE My Student Timesheet (view of b Timesheet Launch Pad Web Clock TIME AND LABOR SUPERVISOR Approve My Monthly Reporters Approve My Biweekly Reporters Approve My Student Hourly Reporters **MANAGER INFORMATION** Manager Dashboard Time and Labor Dashboard Manage Delegation

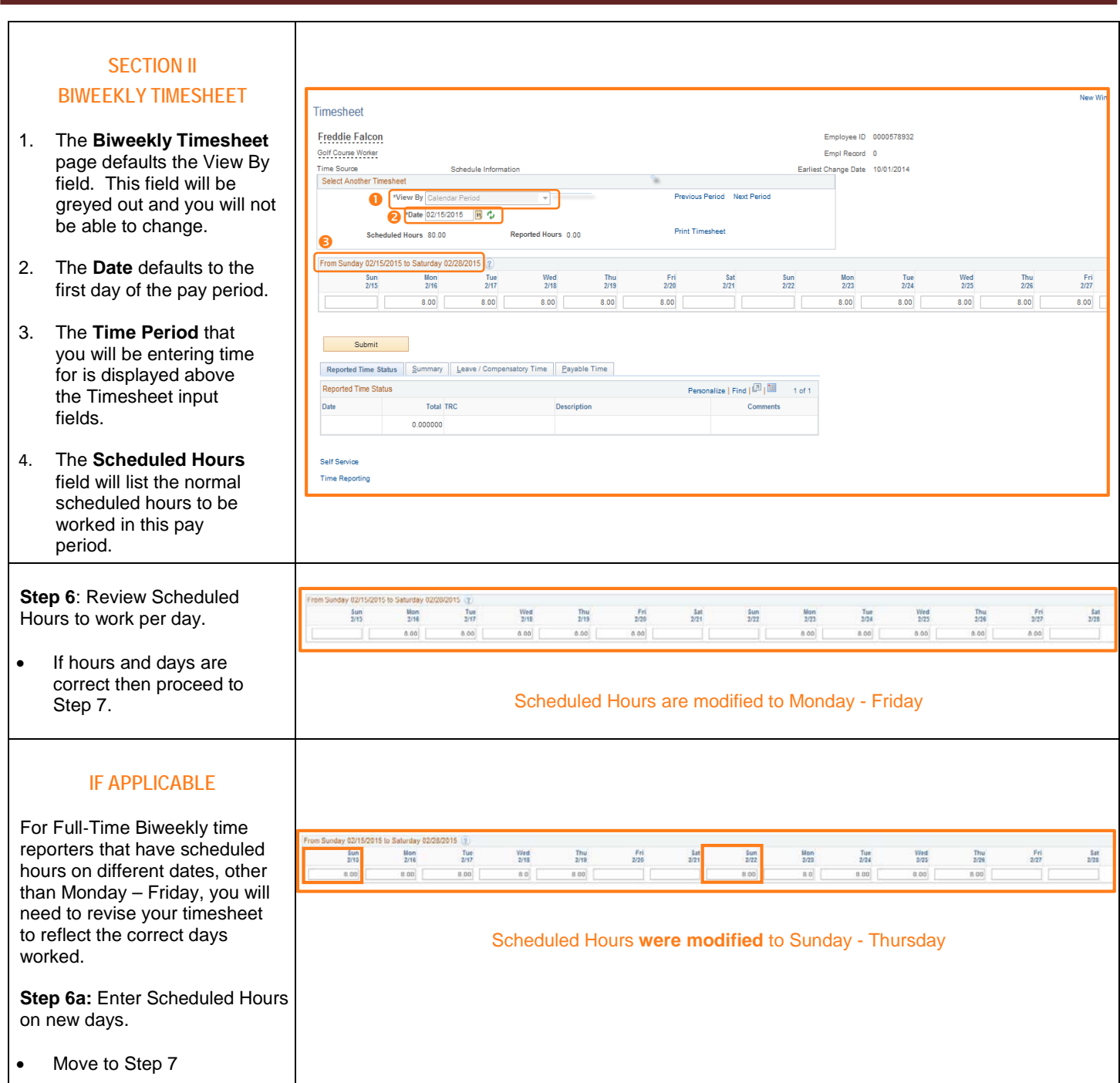

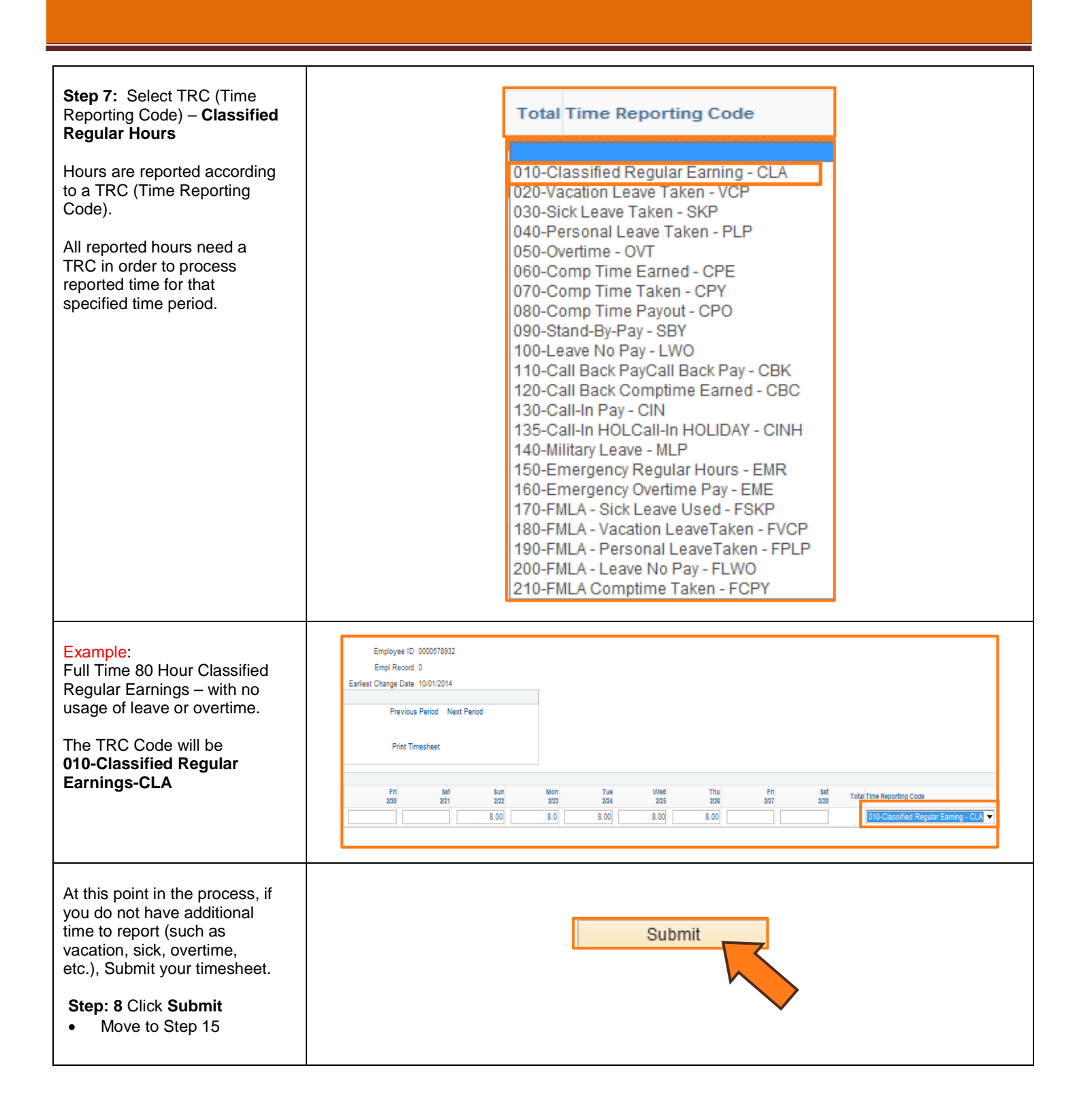

#### **IF CHANGING HOURS Step 9:** Enter **Leave Hours** Taken (Vacation, Sick, Overtime, Comp Time, etc.) • Biweekly staff reporting time off will place the From Sunday 02/15/2015 to Saturday 02/28/2015 (?) number of hours taken in  $\frac{Sun}{2/15}$ Mon<br>2/16 Tue<br>2/17 Wed Thu<br> $2/19$ Fri Sat  $2/20$ the corresponding date  $2/18$  $2/21$ field.  $8.00$ 8.00  $8.00$ 8.00  $7.5$ • Note: For purposes of this reference the 8 has been changed to 7.50 to reflect the number of Classified Regular hours being reported. **Step 10:** Select TRC (Time **Total Time Reporting Code** Reporting Code) for Leave Hours Taken 010-Classified Regular Earning - CLA • Hours are reported 020-Vacation Leave Taken - VCP according to a TRC (Time 030-Sick Leave Taken - SKP Reporting Code). 040-Personal Leave Taken - PLP 050-Overtime - OVT 060-Comp Time Earned - CPE 070-Comp Time Taken - CPY 080-Comp Time Payout - CPO 090-Stand-By-Pay - SBY 100-Leave No Pay - LWO 110-Call Back PayCall Back Pay - CBK 120-Call Back Comptime Earned - CBC 130-Call-In Pay - CIN 135-Call-In HOLCall-In HOLIDAY - CINH 140-Military Leave - MLP 150-Emergency Regular Hours - EMR 160-Emergency Overtime Pay - EME 170-FMLA - Sick Leave Used - FSKP 180-FMLA - Vacation LeaveTaken - FVCP 190-FMLA - Personal LeaveTaken - FPLP 200-FMLA - Leave No Pay - FLWO 210-FMLA Comptime Taken - FCPY **Step 11:** Click  $\begin{array}{c|c} \hline \textbf{+} \\ \hline \end{array}$  to inset a From Sunday 02/15/2015 to Saturday 02/28/2015 ? new row on the Timesheet. Fri Saf Sun Tue Wed Thu Sat Mor Wed  $2/15$  $2/16$  $2/17$  $2/18$  $2/19$ 2/20  $2/21$  $2/22$  $2/23$  $2/24$  $2/25$  $2/26$  $2/27$  $2/28$ (Found at the end of the time  $8.00$  $8.00$  $7.5$  $8.00$  $8.00$  $8.00$  $8.00\,$ 8.00  $8.00$  $8.00\,$ reporting row.) • To report time taken or an exception, a different TRC ChartFields must be used for that time. **Time Reporting Code** \*Taskgroup **Business Unit Combination Code**  $\blacksquare$  $\overline{+}$ 010-Classified Regular Earning - CLA ▼ BG\_DEFAULT Q BGSUN Q ChartFields

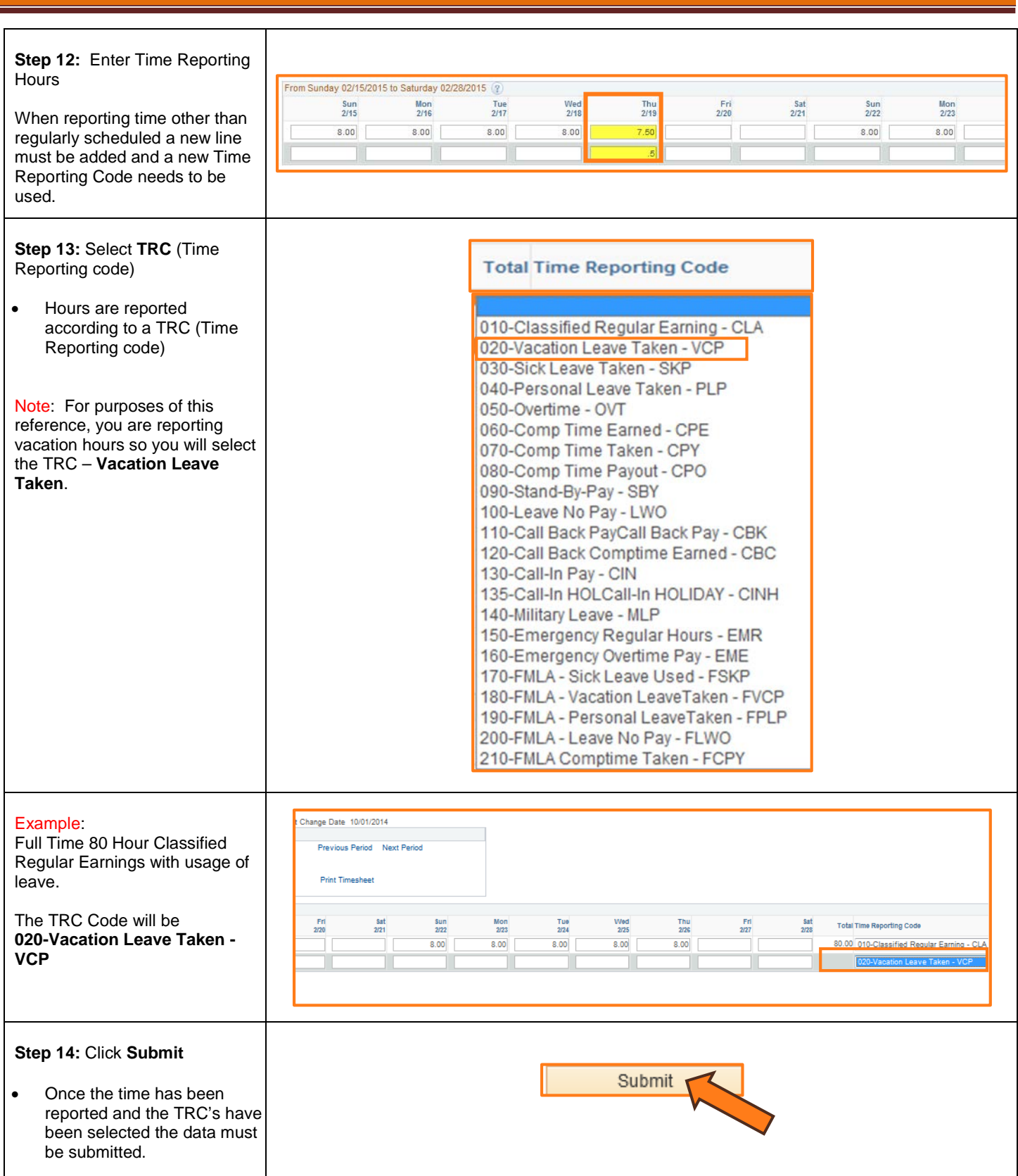

## **Step 15:** Click **OK**

- A Submit Confirmation message will appear for you to **OK**.
- Review the Time for the Time Period statement.
- Make sure that this is the correct time period for which you are reporting.

## **SECTION III**

# **REPORTED TIME STATUS**

Once you have submitted and confirmed your timesheet the Reported Time Status section is visible on the timesheet.

## **Step 16:** Review

- The information in the reported time status section is the amount of time that has been approved and needs to be approved for the time period.
- The status will remain at Needs Approval until a manager or supervisor approves the reported time.

# **SECTION IV SUBMITTED TIMESHEET**

Before you exit the Time and Labor Employee component review the timesheet one last time for any errors. Verify the hours that you entered, the TRC's that you selected, and the total hours being reported.

**Step 17:** Final Review & Approval

• The next step is for a Supervisor, Manager, or Department Contact to approve your reported time.

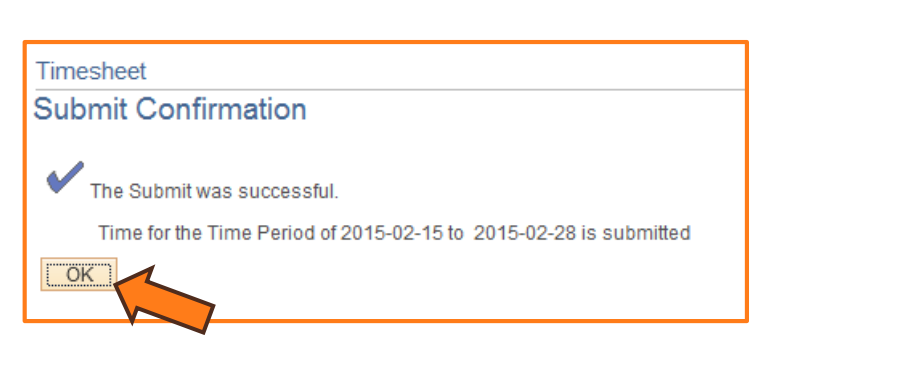

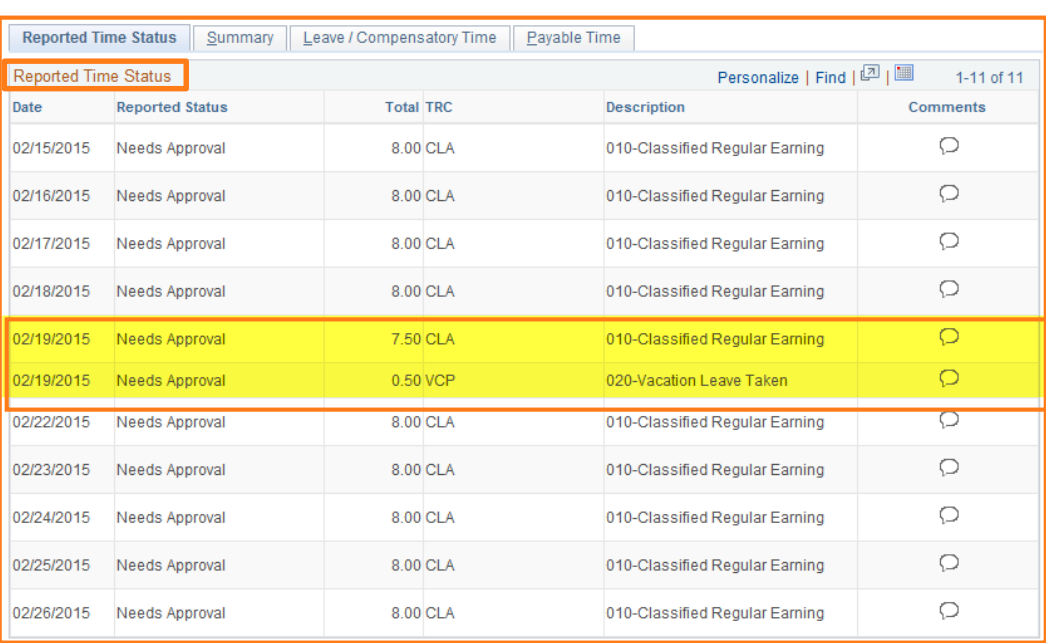

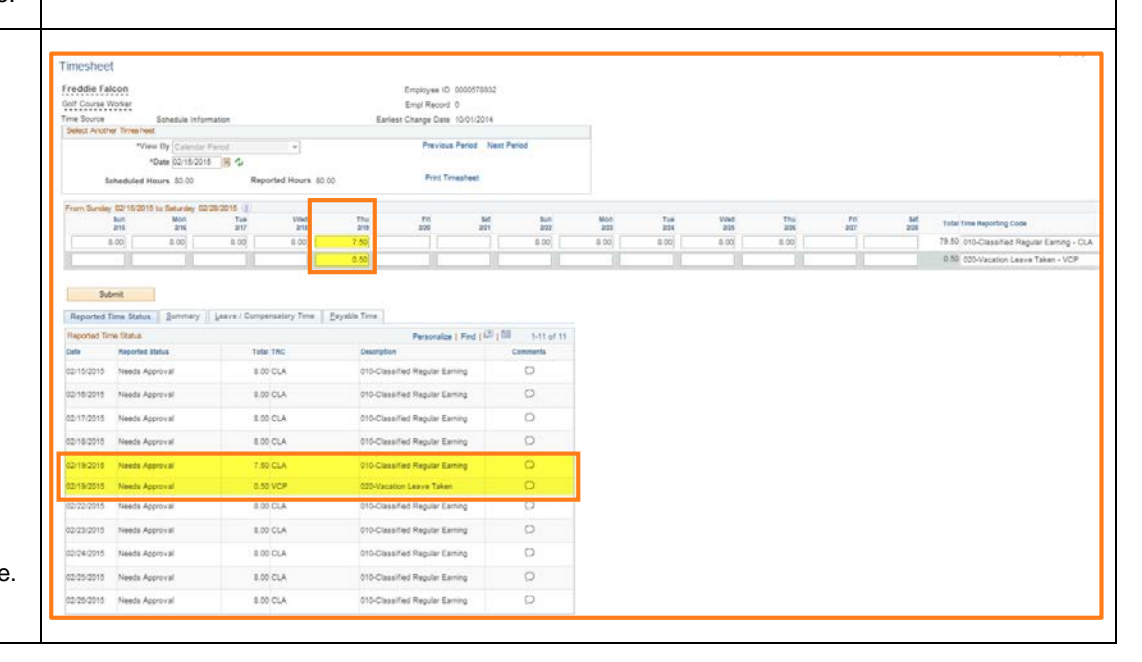